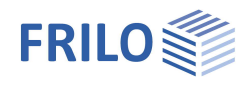

# PLT-Balkonanschluss

Bestimmen eines **Schöck Isokorbes** oder eines **HALFEN HIT Iso-Elementes** aufgrund vorhandener Schnittgrößen.

Ähnlich der Definition eines Ergebnisschnittes kann eine Linie definiert werden, entlang der, aufgrund der dort vorhandenen Momente und Querkräfte, ein passendes Element vorgeschlagen wird.

#### **Schöck Isokorb® ab Release 2022-2**

Ab Release 2022-2 2 ist eine neue Version der Programmoption Schöck Isokorb® integriert. Dabei werden die in PLT ermittelten Schnittkräfte entlang der definierten Anschlusslinie über einen Schöck Webservice ausgewertet. Der Webservice basiert auf der Bemessungssoftware Schöck Scalix® und gibt anhand der Eingabeparameter eine wirtschaftliche Isokorb® Verlegung an PLT zurück. [Siehe Bemessung Schöck Isokorb](https://www.schoeck.com/view/10660)® in FRILO PLT.

**Websites**

[https://www.schoeck.de](https://www.schoeck.de/) [https://www.leviat.com](https://www.leviat.com/)

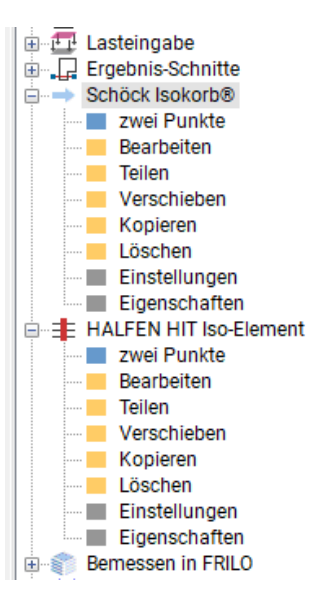

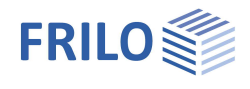

# **Eingabe**

### **Zwei Punkte**

Die Linie, entlang der der Isokorb bzw. das HIT Iso-Element eingebaut werden soll, wird über den Menüpunkt "zwei Punkte" definiert.

Dabei ist die **Eingaberichtung wichtig**, um zu definieren, auf welcher Seite der Linie der Balkon liegt. Kontrollieren Sie die Eingabe daher in der Grafik, ob der Balkon auf der Außenseite positioniert ist. Falls nicht, so löschen sie die Eingabe und zeichnen Sie die Linie mit anderer Eingaberichtung neu.

#### **Bearbeiten, Verschieben, ...**

Über den Menüpunkt "Bearbeiten" kann die eingegebene Linie, wie bei anderen linienförmigen Bauteilen in PLT gewohnt, modifiziert werden.

Wählen Sie "Bearbeiten" und klicken Sie dann auf die zu verändernde Linie. Es erscheinen jeweils am Linienende die Anfassquadrate, die mit der Maus oder nach Anklicken auch numerisch verschoben werden können. Zusätzlich gibt es die Möglichkeit, die Linie als Ganzes zu Verschieben, zu Kopieren oder auch zu Löschen.

#### **Teilen**

Über den Punkt "Teilen" gibt es die Möglichkeit, die Linie in Abschnitte zu unterteilen. Dies ist vor allem dann sinnvoll, wenn die Schnittkräfte entlang der Linie sehr unterschiedlich sind. Nach der Unterteilung in Abschnitte werden dann bereichsweise unterschiedliche Isoelemente angezeigt, wenn der Verlauf der Schnittkräfte dies zulässt.

Siehe dazu die nachfolgenden Beispielgrafiken.

#### **Einstellungen**

Über die Einstellungen kann die Beschriftung und die optische Darstellung des Elementes (Streifenbreite der Linie) in der Grafik gewählt werden.

#### **Eigenschaften**

Dialog zur Einstellung der Eigenschaften.

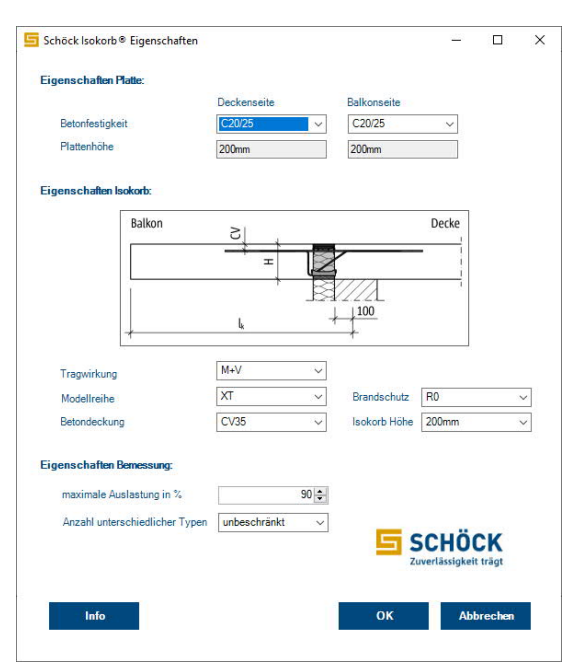

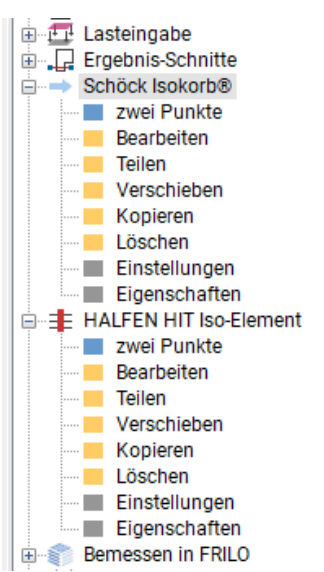

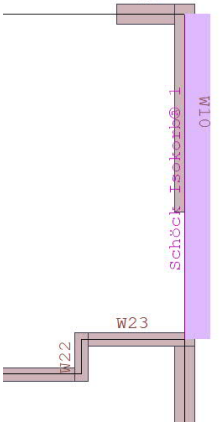

 $WQ$ 

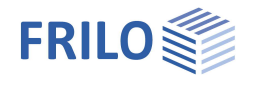

## **Ohne Teilung**

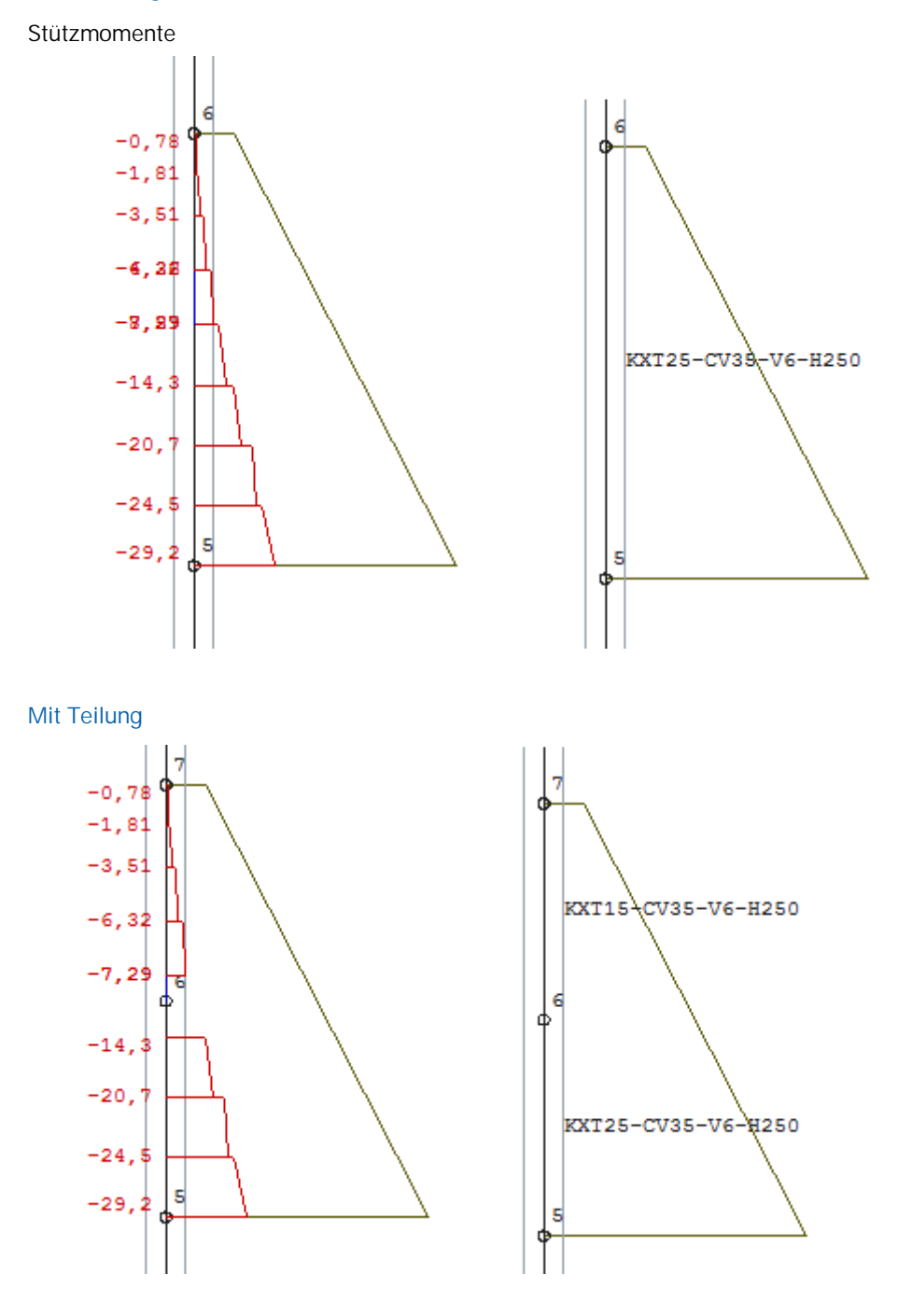

Bei auskragenden Balkonen ist die Verwendung von Tragrichtungsbereichen zu empfehlen, da dadurch die Schnittkraftverläufe entlang der Linie, in der as Iso-Element eingebaut werden soll, gleichmäßiger werden, da der Einfluss des zweiachsigen Lastabtrags im Bereich der Balkonplatte entfällt.

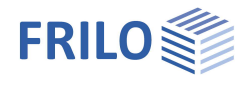

**Ohne Tragrichtungsbereich Mit Tragrichtungsbereich**

Dieser Effekt ist durch Betrachtung der Hauptmomente im Lastfall ständige Last deutlich zu sehen.

Im linken Bild ist der zweiachsige Lastabtrag im Bereich der Balkonplatte erkennbar. Dadurch werden die Schnittkräfte entlang der Balkonauflagerkante und damit auch die Wahl des passenden Isoelementes deutlich beeinflusst.